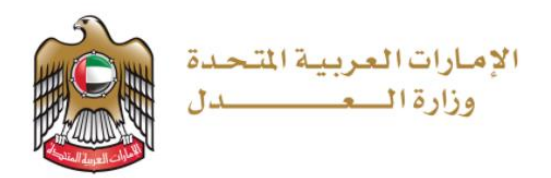

وزارة العدل الإمارات العربية المتحدة

المرافعة الرقمية الافتراضية المتقاضي الفردي والمحامي

> دليل المستخدم نظام العدالة الذكي

> > الإصدار 1.0 03 يوليو 2021

# جدول المحتويات

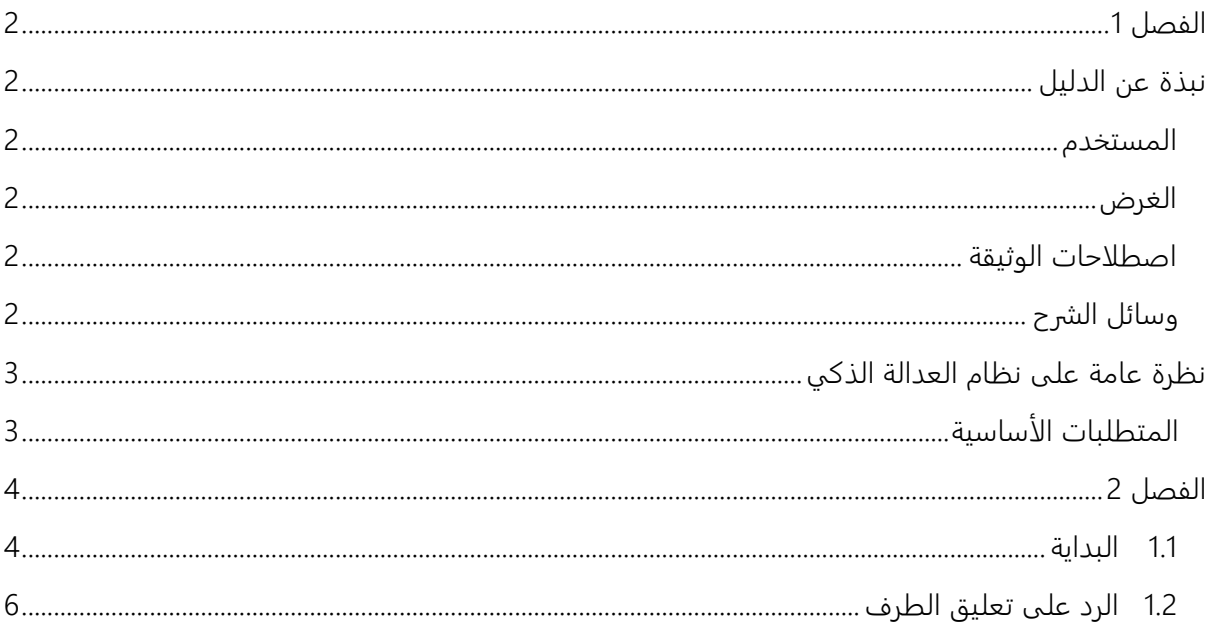

## <span id="page-2-0"></span>الفصل 1

### <span id="page-2-2"></span><span id="page-2-1"></span>نبذة عن الدليل

يهدف دليل المستخدم هذا إلى شرح الخطوات والإجراءات المتعلقة بالمرافعة الرقمية الافتراضية. المستخدم

- المحامون المعتمدون في وزارة العدل
	- المتقاضي الفردي

#### <span id="page-2-3"></span>الغرض

يوضح الدليل للمستخدمين القيام بالتالي:

• كتابة المرافعة الرقمية الافتراضية

#### <span id="page-2-4"></span>وسائل التنبيه

يوجد نوعان من وسائل التنبيه الخاصة باستخدام النظام هما:

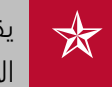

يقدم التلميح معرفة من المفيد استخدامها والتي تساعد المستخدم على إكمال مهمته أو الإجراء الذي يقوم به.

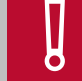

**لي التحذير إلى معلومات قد تؤثر على المستخدم أو البيانات التي يقدمها في النظام.**<br>وفي النظام المعلومات قد تؤثر على المستخدم أو البيانات التي يقدمها في النظام.

### <span id="page-3-1"></span><span id="page-3-0"></span>نظرة عامة على نظام العدالة الذكي

نظام العدالة الذكي هو منصة إلكترونية متكاملة متاحة عبر شبكة الإنترنت يمكن الوصول إليها من خلال موقع وزارة العدل – الإمارات العربية المتحدة. ويساهم نظام العدالة الذكي في تقديم خدمات التقاضي الإلكتروني الذي يحقق مميزات للقضاة، والمحامين، والخصوم، وغيرها من الأجهزة القضائية بما يعزز من استخدام سياسات الإفصاح عن المعلومات، وزيادة فعالية الأجهزة الرقابية القضائية على العمل القضائي وموظفي النظام عبر إتاحة المجال لها للتبع اللحظي لخط سير الدعاوى من خلال التقارير الدورية والمستمرة والمفصلة والحفاظ على أمن المعلومات.

كما يوفر نظام العدالة الذكي مميزات مباشرة للخصوم تتمثل في سرعة الفصل بالدعاوى ودقتها بتقليل الإجراءات واعتماد أحدث الأساليب والشفافية، وعلنية الجلسات، وتخفيض نفقات التقاضي مثل مصاريف التنقل، والسفر وسرعة وسهولة البحث والاستعلام عن القضايا، كما يوفر فوائد أخرى للمحامين منها تبسيط الإج راءات القانونية، وسهولة تبادل المذكرات، وتقديم المستندات، والمحررات، وعقد جلسات الترافع الإلكتروني، واستلام نسخ الأحكام والاعتراض عليها أمام المحكمة الأعلى درجة، والحضور عبر وسائل الاتصال المرئي وتقريب المسافات، ومعالجة إشكالية تعارض أوقات الجلسات بمحاكم مختلفة، وطلبات التأجيل، فضلاً عن توفير ميزات للقضاة يمكن إيجاز أهمها في إنجاز الدعوى في وقت أقصر والارتقاء بجودة الخدمات. المتطلبات الأساسية

أثناء استخدامك لنظام العدالة الذكي لقضية ما فإنه يجب السماح للنوافذ المنبثقة في متصفح الويب الخاص بك. وقد تختلف خطوات تفعيل النوافذ المنبثقة بحسب المتصفح الخاص بك، راجع دليل تعليمات المستخدم للمتصفح لديك لمعرفة تمكين النوافذ المنبثقة.

## <span id="page-4-0"></span>الفصل 2

يمكن للمحامي أو المتقاضي الفردي استخدام المرافعة الرقمية الافتراضية في التواصل مع أطراف الدعوى وتقديم الرد وذلك عندما يقوم النظام بإرسال إشعار إليك للبدء في استخدام المرافعة الرقمية الافترا ضية. اتبع الخطوات التالية:

<span id="page-4-1"></span>1.1 البداية

.1 سجل الدخول إلى النظام ثم انتقل إلى إدارة القضايا – جميع القضايا، فتظهر الصفحة التالية:

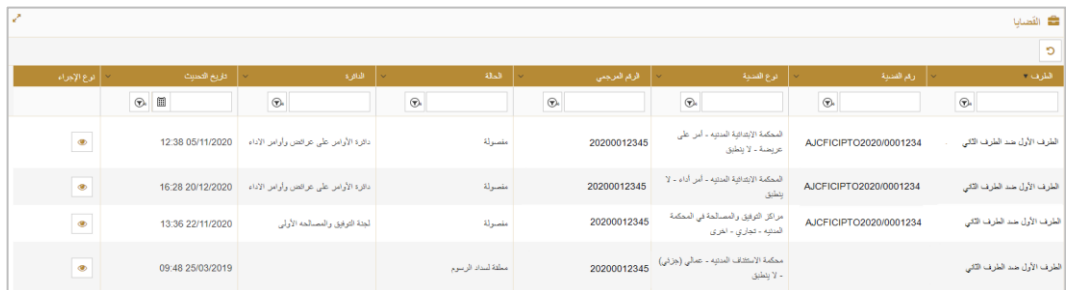

صورة 1 قائمة الدعاوى

.2 ابحث عن رقم الدعوى ثم اضغط على فتظهر الصفحة التالية:

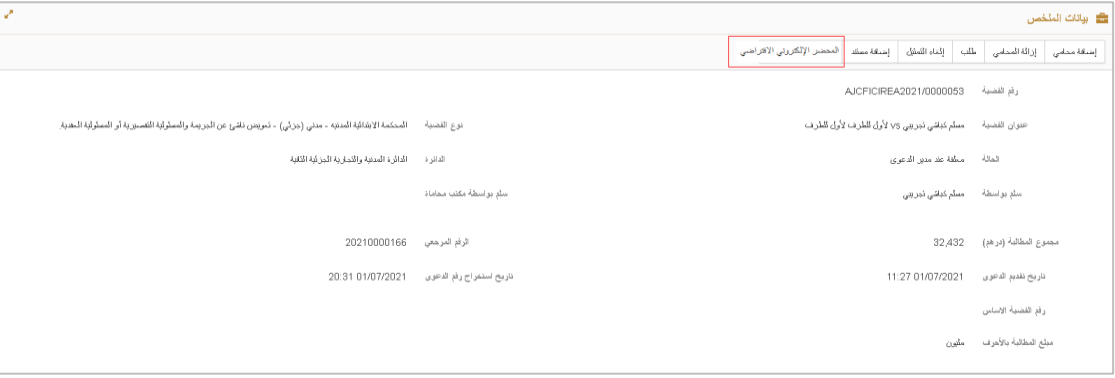

صورة 2 تفاصيل الدعوى

.3 اضغط على المرافعة الرقمية الافتراضية من لوحة المهام أعلى الشاشة فتظهر الصفة التالية:

|                           |                                  |                                | $\circ$                                                |  |
|---------------------------|----------------------------------|--------------------------------|--------------------------------------------------------|--|
| ←   محامس السمح الرقمية - | →   ذاريع المحافظت الإلكترونية - |                                | .<br>ميثما المحجين الر <mark>ش</mark> تي<br>  موجه إلى |  |
| $\odot$                   | $\circledast$ m                  | $\circledast$                  | $\odot$                                                |  |
| AJCFICIREA2021/0000053    | 15:46 03/07/2021                 | مسلم كباشي ثجريبي              | عائقة عبدالكريم بن عبد<br>عائقة عبدالكريم بن عبد       |  |
| 5666                      | 15:58 03/07/2021                 | مسلّم كباشي ثجريبي             |                                                        |  |
| $dm2042-2$                |                                  | المنقط = ▼   مرتان في المنقط   | $\bullet \quad \times \quad \bullet \quad \bullet$     |  |
|                           |                                  |                                |                                                        |  |
|                           |                                  |                                | الممادئات الإلكترونية                                  |  |
|                           |                                  | موجه إلى *                     |                                                        |  |
|                           |                                  | مسلم كداشي تجريبي              |                                                        |  |
|                           |                                  |                                |                                                        |  |
|                           |                                  |                                | محتوي المحادثة الإلكترونية <del>*</del>                |  |
|                           |                                  |                                |                                                        |  |
|                           |                                  | أدعل مطوي المملانة الإلكترونية |                                                        |  |

صورة 3 المرافعة الرقمية الافتراضية

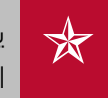

يجب على المدعي عليه تمثيل نفسه في الدعوى حتى يتسنى له استخدام المرافعة الرقمية الافتراضية.

4. اختر الطرف المراد التعليق على أقواله من القائمة (موجه إلى) وفي حال وجود أكثر من طرف يمكنك اختيارهم وبعد ذلك أدخل الأقوال في المربع النصي (محتوى المرافعة الرقمية) ثم اضغط على تسليم فتظهر الرسالة التالية:

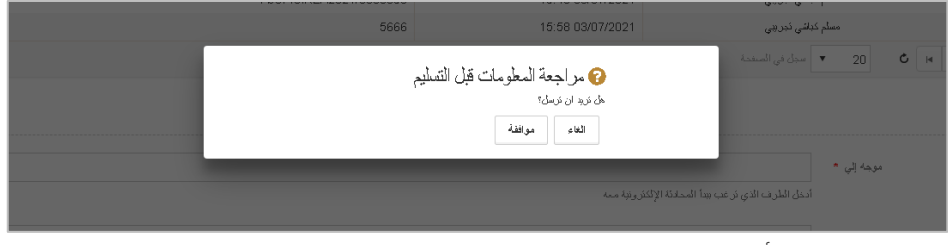

صورة 4 رسالة التأكيد

5. اضغط على موافقة فيتم التسليم بنجاح ويصل إشعار إلى الطرف الآخر.

<span id="page-6-0"></span>1.2 الرد على تعليق الطرف

سوف يُرسل لك النظام إشعارًا بورود تعليق من الأطراف وللرد على التعليق اتبع الخطوات التالية:

.1 سجل الدخول بحسابك في نظام العدالة الذكي ثم انتقل إلى إدارة القضايا – جميع القضايا فتظهر الصفحة التالية:

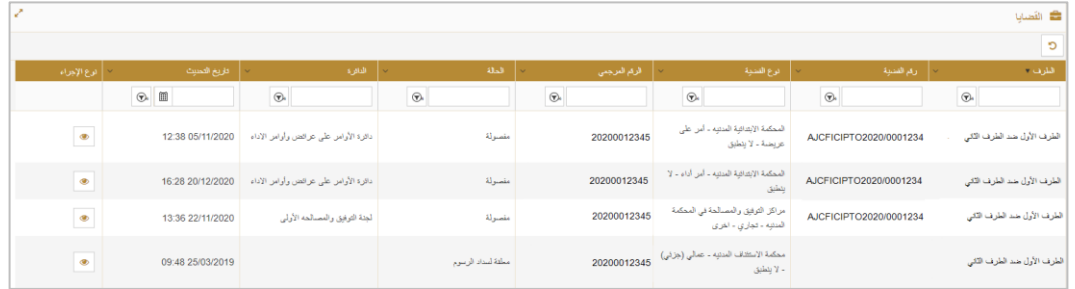

- صورة 5 قائمة الدعاوى
- .2 ابحث عن رقم الدعوى ثم اضغط على فتظهر الصفحة التالية:

| v                                                                                                    | <b>الله بيانات الملخص</b>   |                                      |                                                           |                                      |               |                          |  |  |  |
|----------------------------------------------------------------------------------------------------|-----------------------------|--------------------------------------|-----------------------------------------------------------|--------------------------------------|---------------|--------------------------|--|--|--|
|                                                                                                    |                             | أألمحضر الإلكتروني الأقتراضي         | إثناء الثمثيل وسنقة مستند                                 |                                      | $\frac{1}{2}$ | إشقة منفى   إزالة المنفى |  |  |  |
|                                                                                                    |                             | رفع الفضية<br>AJCFICIREA2021/0000053 |                                                           |                                      |               |                          |  |  |  |
| نوع اللضية — المحكمة الابتدائية المدنيه - مدني (جزئي) - تمويض ناشئ عن الجريمة والمسئولية التفسيرية أو المسئولية المقدية. |                             |                                      | عنوان الفضية — مسلم كفاشي ذوريبي ys لأول للطرف لأول للطرف |                                      |               |                          |  |  |  |
| الدائرة المدنية والأنجارية الجزئية الأقية                                                                                | الدائرة                     |                                      |                                                           | منطقة عقد مدور الدعوى                |               | المالة                   |  |  |  |
|                                                                                                    | سلَّمَ بو.اسطةُ مكتب محاماة |                                      |                                                           | سلم بواسطة         معقم كباشي تجريبي |               |                          |  |  |  |
| 20210000166                                                                                                    | الرفع المرجعى               |                                      |                                                           | 32,432                               |               | مجموع المطالبة (درخم)    |  |  |  |
| 20:31 01/07/2021                                                                                                    | ناريخ استفراج رفع الدعوى    | 11:27 01/07/2021                     |                                                           |                                      |               | ناريخ نفديم الدعوى       |  |  |  |
|                                                                                                    |                             |                                      |                                                           |                                      |               | رفع الفضية الاساس        |  |  |  |
|                                                                                                    |                             |                                      |                                                           |                                      | مثيون         | مبلغ المطالبة بالأهرف    |  |  |  |

صورة 6 تفاصيل الدعوى

.3 اضغط على المرافعة الرقمية الافتراضية من لوحة المهام أعلى الشاشة فتظهر الصفة التالية:

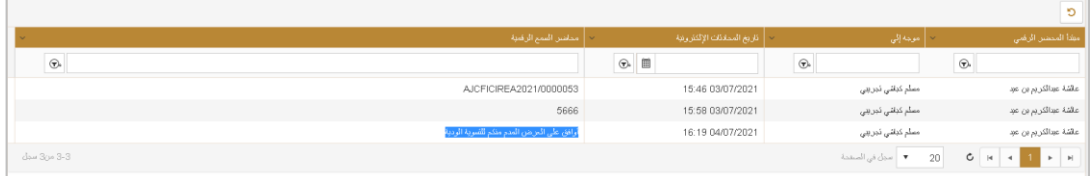

- صورة 7 تعليق الطرف
- .4 بعد عرض تعليق الطرف، انتقل إلى القسم التالي:

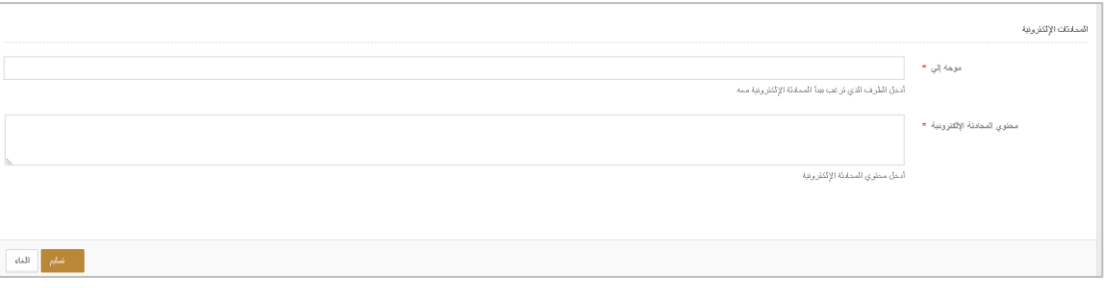

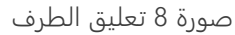

5. اختر الطرف المراد التعليق على أقواله من القائمة (موجه إلى) وفي حال وجود أكثر من طرف يمكنك اختيارهم وبعد ذلك أدخل الأقوال في المربع النصي (محتوى المحادثة الإلكترونية) ثم اضغط على تسليم فتظهر الرسالة التالية:

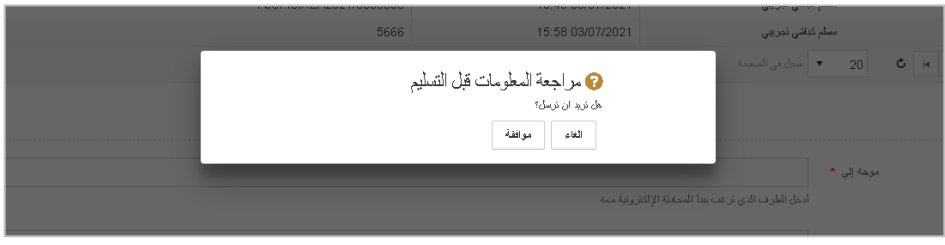

صورة 9 رسالة التأكيد

.6 اضغط على موافقة فيتم التسليم بنجاح ويصل إشعار إلى الطرف الآخر .

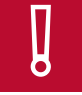

❕ يمكنك الاستمرار في الرد إلى تاريخ عقد الاجتماع أو الجلسة أو حسبما تحدده المحكمة.